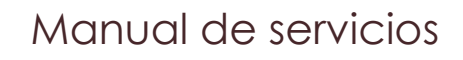

MSPA21H570I-01

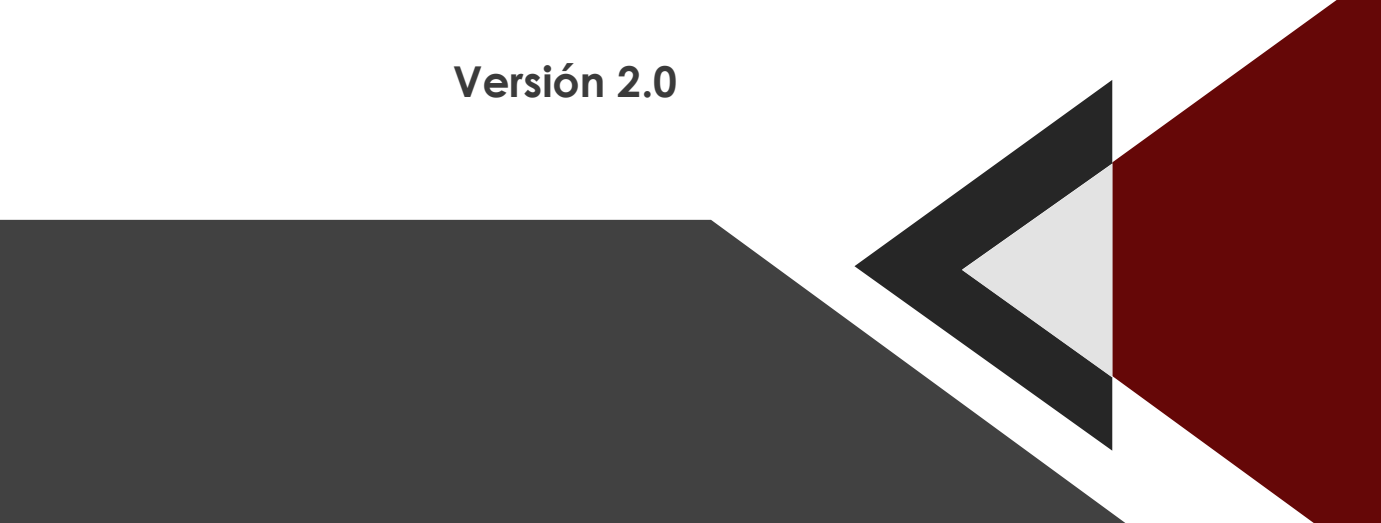

# Contenido

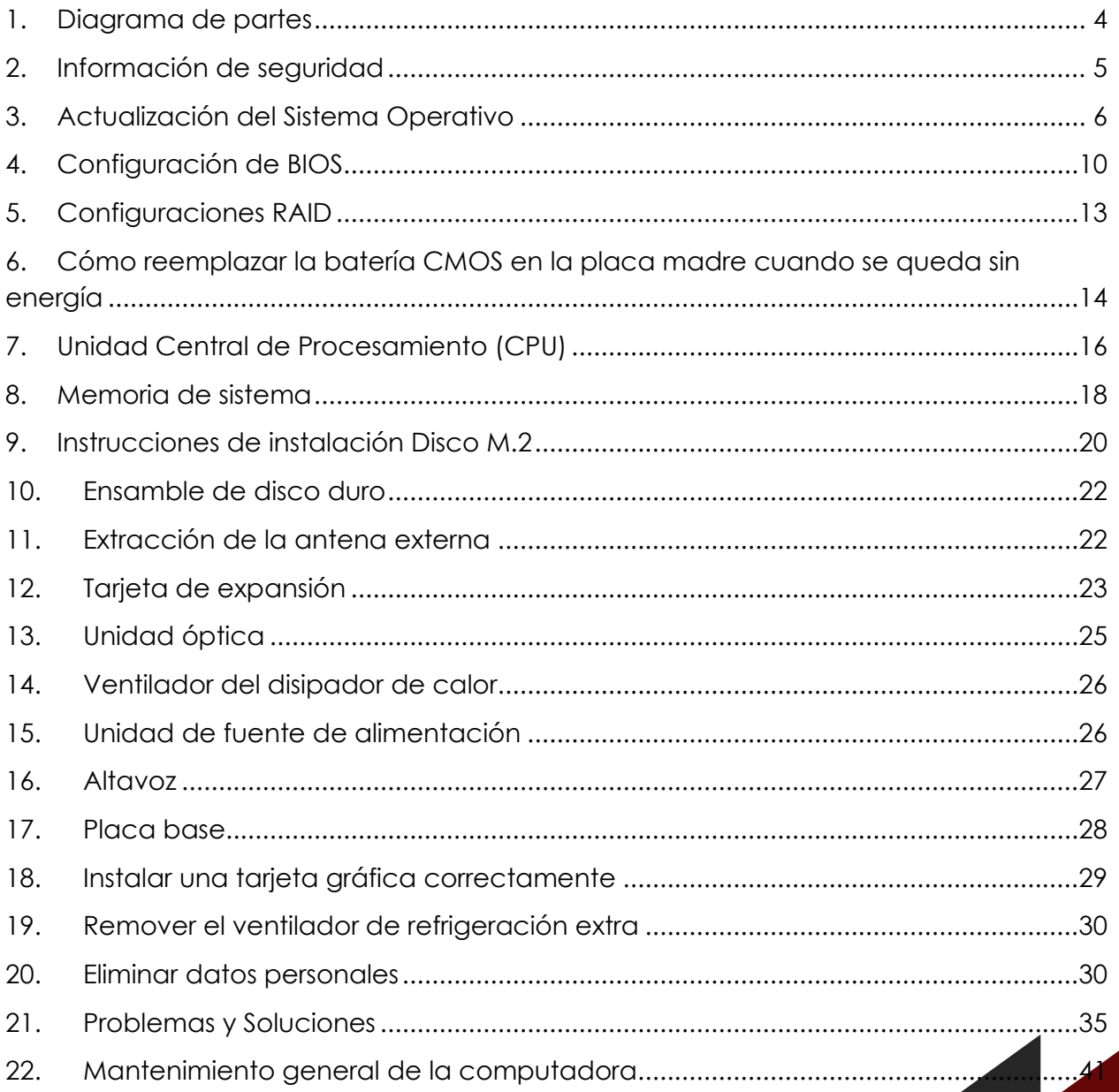

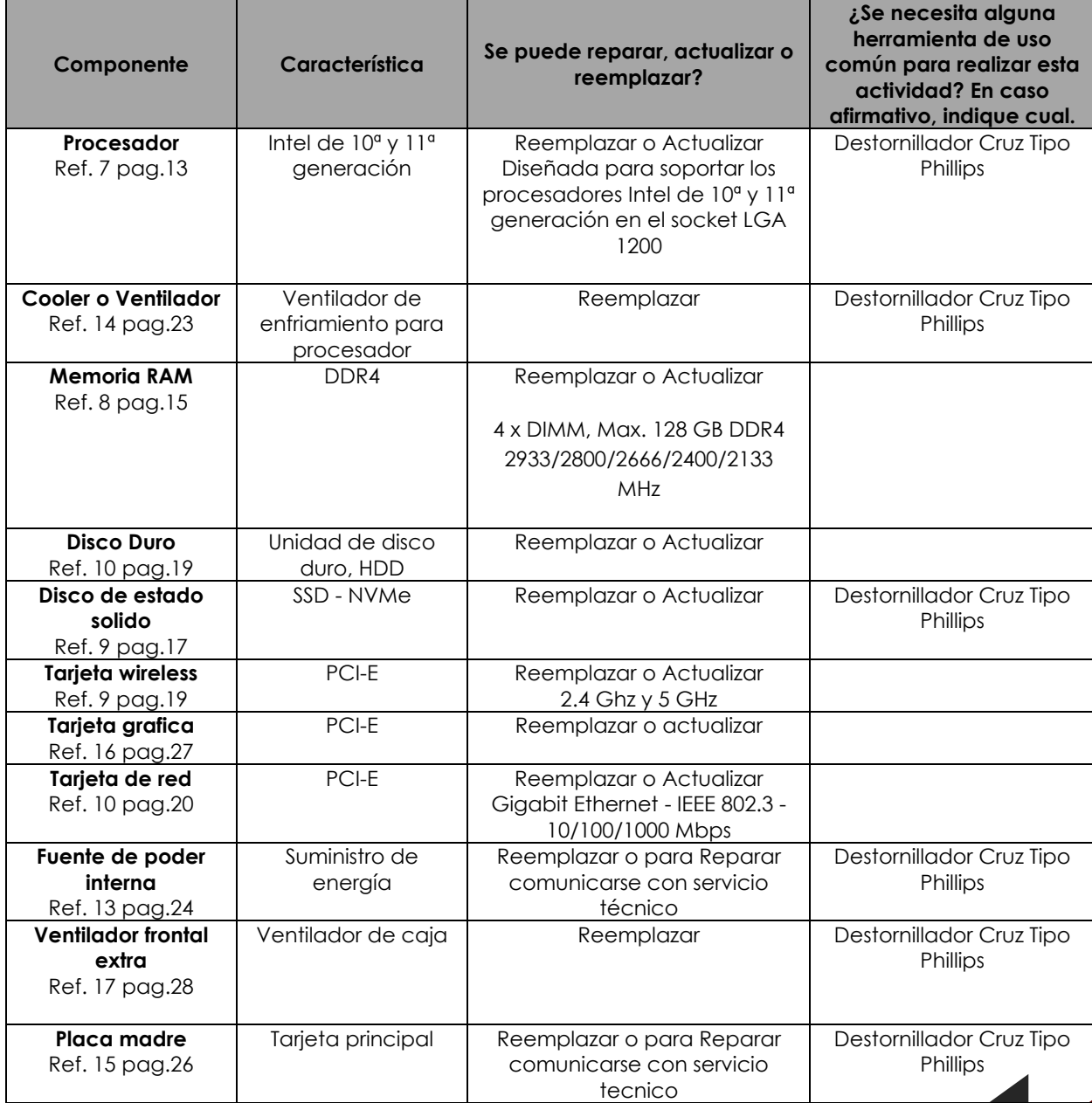

<span id="page-3-0"></span>**1. Diagrama de partes**

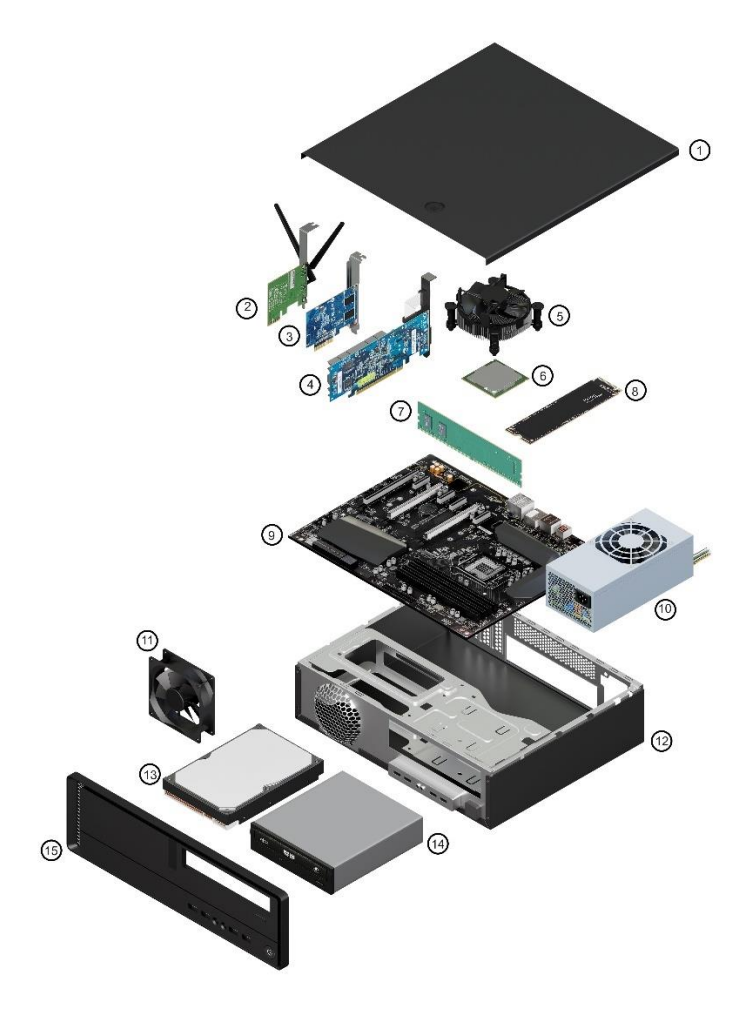

- 1 Cubierta Superior 6 Procesador 11 Ventilador chasis
- 2 Adaptador PCIex Wireless 7 Memoria RAM 12 Chasis/Gabinete<br>3 Tarjeta de red 8 SSD M.2 13 HDD
- 3 Tarjeta de red 8 SSD M.2 13 HDD
- 
- 
- 
- 
- -
- 
- 
- 
- 
- 4 Tarjeta gráfica 9 Placa Madre 14 Unidad de Lector/Grabador CD-DVR/R<br>5 Disipador CPU 10 Fuente de Poder 15 Embellecedor frontal

 $\boldsymbol{\varDelta}$ 

15 Embellecedor frontal

# <span id="page-4-0"></span>**2. Información de seguridad**

# **2.1. Seguridad eléctrica**

Para evitar el riesgo de descarga eléctrica, desconecte el cable de alimentación del tomacorriente antes de reubicar el sistema.

Al agregar o quitar dispositivos del sistema, asegúrese de que los cables de alimentación de los dispositivos estén desenchufados antes de conectar los cables de señal. Si es posible, desconecte todos los cables de alimentación del sistema existente antes de agregar un dispositivo.

Antes de conectar o quitar los cables de señal de la placa base, asegúrese de que los cables están desenchufados.

Busque asistencia profesional antes de usar un adaptador o cable de extensión. Estos dispositivos podrían interrumpir el circuito de puesta a tierra.

Asegúrese de que su fuente de alimentación esté configurada con el voltaje correcto en su área. Si no está seguro del voltaje del tomacorriente que está utilizando, comuníquese con su compañía eléctrica local.

Si la fuente de alimentación está rota, no intente repararla usted mismo. Comuníquese con un técnico de servicio calificado o con su distribuidor.

# **2.2. Seguridad de operación**

Antes de usar el producto, asegúrese de que todos los cables estén conectados correctamente y que los cables de alimentación no estén dañados. Si detecta algún daño, póngase en contacto con su distribuidor inmediatamente.

Para evitar cortocircuitos, mantenga clips, tornillos y grapas alejados de los conectores, ranuras, enchufes y circuitos.

Evite el polvo, la humedad y las temperaturas extremas. No coloque el producto en ningún lugar donde pueda estar expuesto a la humedad.

Su placa base solo debe usarse en entornos con temperaturas ambientales entre 0°C y 40°C.

Coloque el producto sobre una superficie estable.

Si encuentra problemas técnicos con el producto, comuníquese con un técnico de servicio calificado o con su distribuidor.

# <span id="page-5-0"></span>**3. Actualización del Sistema Operativo**

A continuación, se presentan opciones para actualizar el Sistema Operativo *Windows 10* con la intención de demostrar cuando y como se pueden obtener las actualizaciones más recientes para mantener el dispositivo funcionando de manera fluida y segura.

• Para administrar sus opciones y detectar las actualizaciones disponibles, puede hacer click en Buscar y escriba "Actualizaciones", y se abrirá la siguiente pantalla en donde se indicará si son necesarias actualizaciones al Sistema Operativo:

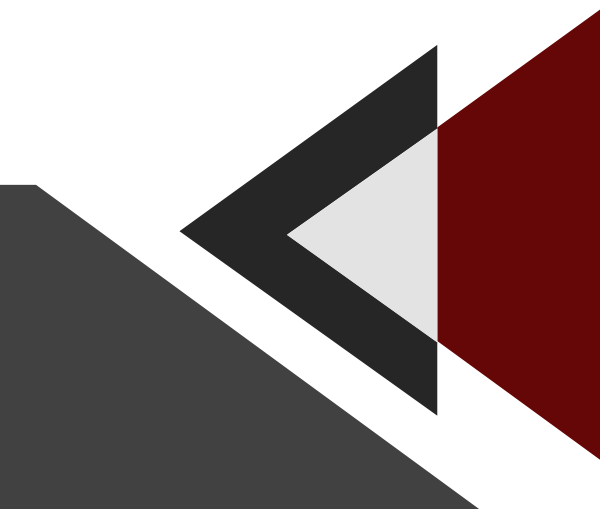

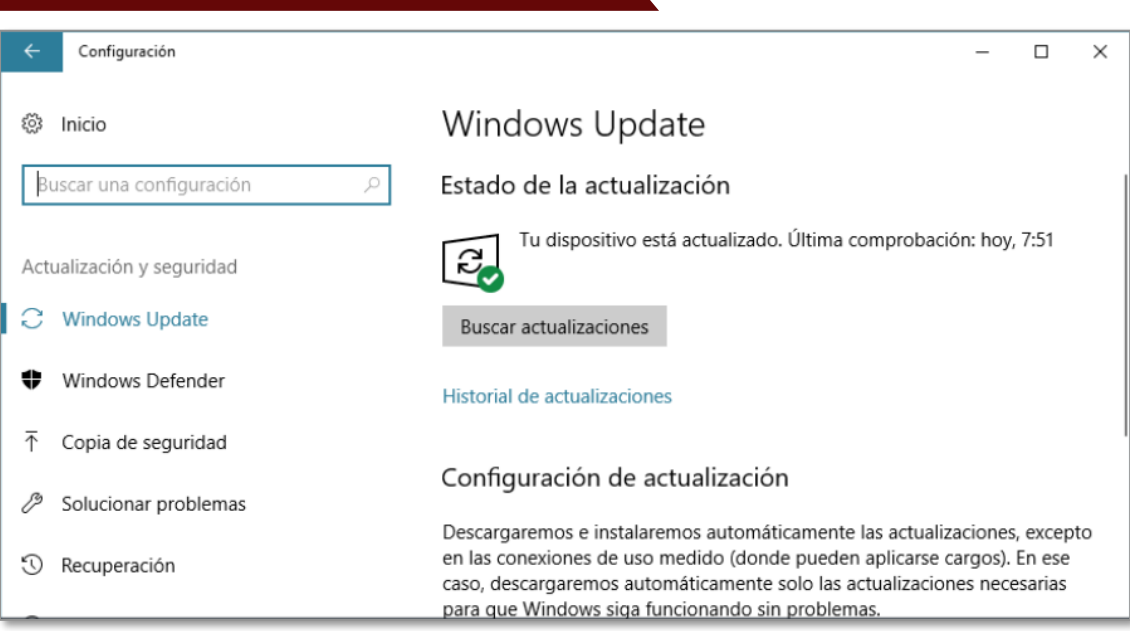

• Otra opción para detector actualizaciones: Seleccione el botón Inicio y, a continuación, vaya a Configuración > Actualización y seguridad > Windows Update.

7

# **3.1. Paso a paso para obtener actualizaciones del Sistema Operativo Windows 10**

Empieza pulsando el menú de inicio de Windows 10. En él verás el icono de la Configuración, con la forma de una rueda dentada. Púlsalo y entrarás a la configuración del sistema operativo.

En el menú "Configuración de Windows", seleccionar la opción de "Actualización y seguridad". Haz click sobre ella para poder entrar la configuración específica de Windows Update, donde podrás cambiar fodo la relacionado con las actualizaciones de Windows.

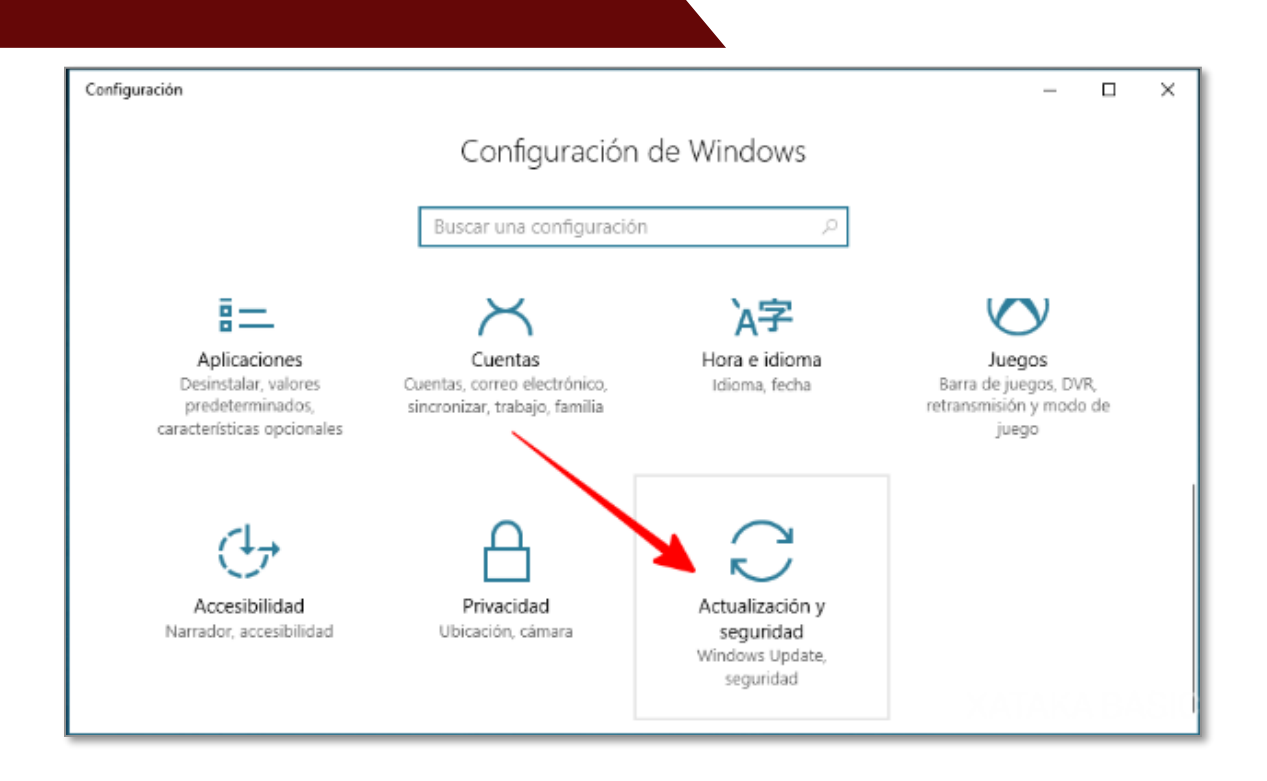

Al ingresar en la configuración de "Actualización y seguridad", a la izquierda tendrás varias opciones. La primera es la que necesitamos, la que se llama "Windows Update", asegúrate de estar en ella y verás en primer lugar el estado de la actualización. Te dirá si tu dispositivo está actualizado y cuándo fue la última comprobación. Justo debajo tienes el botón Buscar actualizaciones, que tendrás que hacer click para ver si hay actualizaciones de Windows 10 disponibles o si tu equipo se encuentra actualizado.

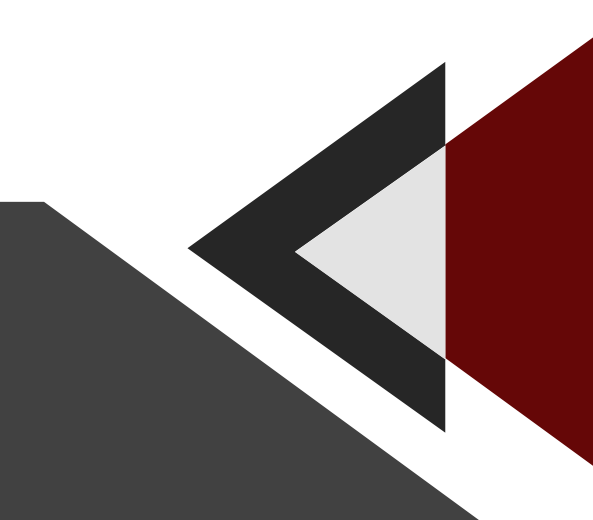

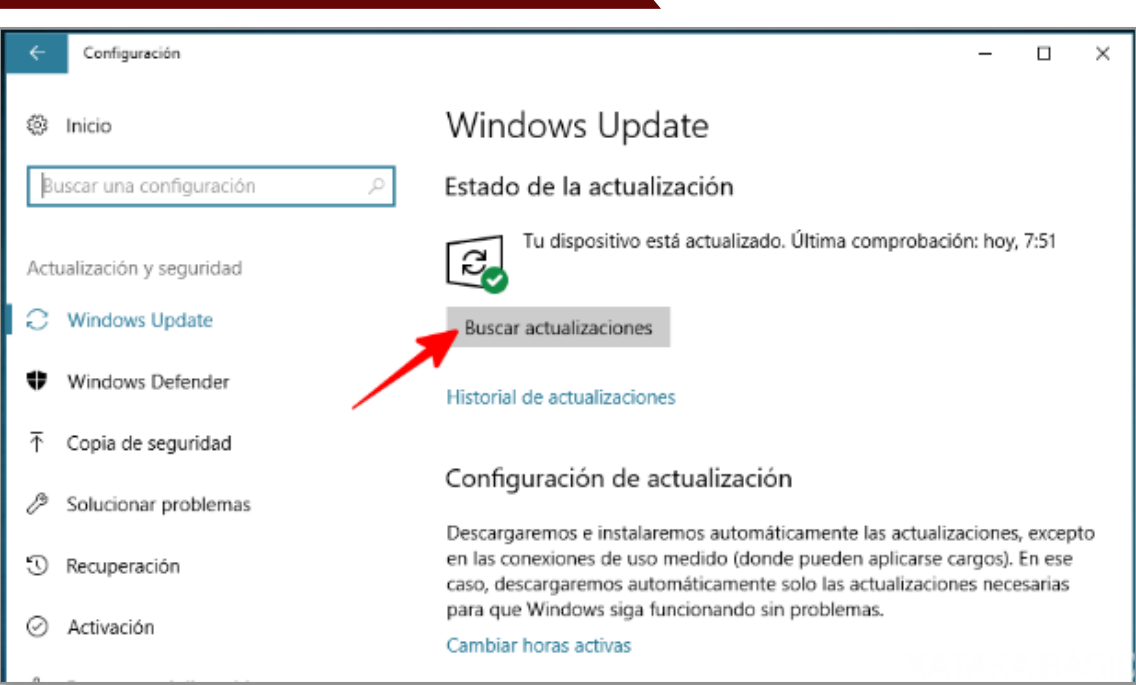

Es importante tener siempre actualizado tu sistema operativo. Tenga en cuenta que cualquier vulnerabilidad que aparezca, Microsoft se dará prisa en solucionarla y lanzara parches mediante la actualización. Un equipo no actualizado se expone a ataques, por lo que la primera medida con la que puedes protegerlo es asegurarte de que estás siempre actualizado.

9

En el caso que Windows encuentre actualizaciones disponibles, lo descargará e instalará automáticamente y, dependiendo del tipo de actualización en curso, te requerirá que lo reinicies para terminar la instalación correspondiente.

**Más información:** Para obtener más información, comuníquese con un técnico de servicio calificado o con su distribuidor.

# <span id="page-9-0"></span>**4. Configuración de BIOS**

**AVISO:** Si no eres un usuario experto, es recomendable que no modifiques la configuración del BIOS. Realizar cambios incorrectos puede ocasionar fallos en el funcionamiento del equipo.

**INFO:** La aparición de los elementos de esta sección dependerá del equipo y de los dispositivos que hayan sido instalados en él.

**INFO:** Antes de realizar cambios en la configuración del BIOS, es recomendable tomar nota de la información que aparece en la pantalla del programa para poder hacer referencia a ella en el futuro.

El BIOS UEFI utilizado por MSP TECH es una interfaz extensible unificada que cumple con la arquitectura UEFI y ofrece una interfaz fácil de usar que va más allá de los controles tradicionales del BIOS solo con teclado para permitir una entrada de ratón más flexible y conveniente. Puede navegar fácilmente por el UEFI BIOS con la misma fluidez que su sistema operativo.

10

**OBS:** El término "BIOS" en este manual de servicios se refiere a "UEFI BIOS" a menos que se especifique lo contrario.

## **4.1. Programa de configuración del BIOS**

Utilice la configuración del BIOS para actualizar el BIOS o configurar sus parámetros. Las pantallas del BIOS incluyen teclas de navegación y una breve ayuda en pantalla para guiarlo en el uso del programa de configuración del BIOS.

Ingreso al BIOS al inicio Para ingresar a la configuración del BIOS al inicio, presione <Eliminar> o <F2> durante la auto-prueba de encendido (POST). Si no presiona <Supr> o <F2>, POST continúa con sus rutinas.

# **Acceso a la configuración del BIOS después de la POST**

Para ingresar a la configuración del BIOS después de la POST:

- Presione <Ctrl>+<Alt>+<Borrar> simultáneamente.
- Presione el botón de reinicio en el chasis del sistema.

• Presione el botón de encendido para apagar el sistema y luego volver a encenderlo. Realice esta opción solo si no pudo ingresar a la configuración del BIOS usando las dos primeras opciones.

11

# **Después de hacer cualquiera de las opciones, presione la tecla <Borrar> para ingresar al BIOS**

• Asegúrese de que haya un ratón USB conectado a su placa base si desea usar el mouse para controlar el programa de configuración del BIOS.

Si el sistema se vuelve inestable después de cambiar cualquier configuración del BIOS, cargue la configuración predeterminada para garantizar la compatibilidad y la estabilidad del sistema. Seleccione el elemento Cargar valores predeterminados optimizados en el menú Salir o presione la tecla de acceso directo <F5>.

Si el sistema no se inicia después de cambiar cualquier configuracián del BIOS, intente borrar el CMOS y restablecer la placa al valor predeterminado.

• El programa de configuración de BIOS no admite dispositivos Bluetooth.

## **4.2. Pantalla de menú de BIOS**

El programa de configuración del BIOS se puede utilizar en dos modos: modo EZ y modo avanzado.

Puede cambiar los modos desde el modo de configuración en el menú de inicio o presionando la tecla de acceso rápido <F7>.

# **4.3. BIOS CrashFree 3**

La utilidad CrashFree BIOS 3 es una herramienta de recuperación automática que le permite restaurar el archivo BIOS cuando falla o se corrompe durante el proceso de actualización. Puede restaurar un archivo de BIOS dañado utilizando una unidad flash USB que contenga el archivo de BIOS.

## **4.4. Recuperando el BIOS**

- 1) Descargue la última versión del BIOS para esta placa base desde **https://msptech.com.py/descargas-mastersoft/**
- 2) Cambie el nombre del archivo BIOS como MSPTECH.CAP o PH570MP.CAP y copie el BIOS renombrado archivo a una unidad flash USB.
- 3) Encienda el sistema.
- 4) Inserte la unidad flash USB que contiene el archivo BIOS en un puerto USB.
- 5) La utilidad verifica automáticamente los dispositivos en busca del archivo BIOS. Cuando la encuentra. La utilidad lee los archivos BIOS e ingresa EZ Flash 3 automáticamente.
- 6) El sistema requiere que ingrese a la configuración del BIOS para recuperar la configuración del BIOS. Para garantizar la compatibilidad y la españa

estabilidad del sistema, le recomendamos que presione <F5> para cargar los valores predeterminados del BIOS.

#### *Actualizable*

**OBS:** ¡NO apague ni reinicie el sistema mientras actualiza el BIOS! Si lo hace, puede causar una falla en el arranque del sistema.

# <span id="page-12-0"></span>**5. Configuraciones RAID**

La placa base viene con la tecnología Intel® Rapid Storage que admite la configuración RAID 0, RAID1, RAID5 y RAID10.

#### **5.1. Definiciones de RAID**

- RAID 0 (fragmentación de datos) optimiza dos unidades de disco duro idénticas para leer y escribir datos en pilas paralelas e intercaladas. Dos discos duros realizan el mismo trabajo que una sola unidad, pero a una tasa de transferencia de datos sostenida, el doble que la de un solo disco, mejorando así el acceso y el almacenamiento de datos. Se requiere el uso de dos unidades de disco duro idénticas nuevas para esta configuración.
- RAID 1 (duplicación de datos) copia y mantiene una imagen idéntica de los datos de una unidad a una segunda unidad. Si falla una unidad, el software de administración de conjuntos de discos dirige todas las aplicaciones a la unidad superviviente, ya que contiene una copia completa de los datos en la otra unidad. Esta configuración RAID brinda protección de datos y aumenta la tolerancia a fallas en todo el sistema. Utilice dos unidades nuevas o utilice una unidad existente y una unidad nueva para esta configuración. La nueva unidad debe ser del mismo tamaño o más grande que la unidad existente.
- RAID 5 divide tanto los datos como la información de paridad en tres o más unidades de disco duro. Entre las ventajas de la configuración RAID 5 se incluyen un mejor rendimiento del disco duro, tolerancia a fallas y mayor capacidad de almacenamiento. La configuración RAID 5 es la más adecuada para el procesamiento de transacciones, aplicaciones de bases de datos relacionales, planificación de recursos empresariales y otros sistemas comerciales. Utilice un mínimo de tres unidades de disco duro idénticas para esta configuración.
- RAID 10 es una combinación de fragmentación y duplicación de datos sin que sea necesario calcular ni escribir paridad (datos de redundancia). Con la configuración RAID 10 obtiene todos los beneficios de las configuraciones RAID 0 y RAID 1. Utilice cuatro unidades de disco duro nuevas o utilice una unidad existente y tres unidades nuevas para esta configuración.
- <span id="page-13-0"></span>**6. Cómo reemplazar la batería CMOS en la placa madre cuando se queda sin energía**
- 1) Encuentre la localización de la batería CMOS en la placa base. Tiene la siguiente apariencia:

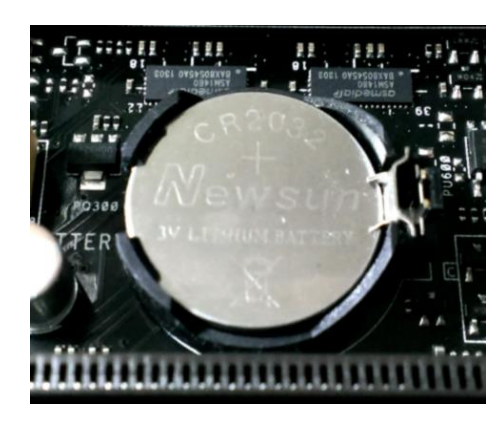

2) Hay una pieza metálica utilizada para asegurar la batería en el soporte de la batería CMOS, como se indica en la figura:

![](_page_14_Picture_1.jpeg)

3) Presione la pieza hacia abajo con un destornillador, como indica la figura:

15

![](_page_14_Picture_3.jpeg)

4) La batería se suelta automáticamente cuando el cerrojo se suelta:

![](_page_15_Picture_1.jpeg)

5) Retire la batería y reemplace por una nueva.

Modelo de la batería: Batería Li-on CR2032 3V

#### *Producto reemplazable*

## <span id="page-15-0"></span>**7. Unidad Central de Procesamiento (CPU)**

Esta placa base viene con un zócalo LGA1200 diseñado para procesadores Intel® Core™ de 11.ª generación y procesadores Intel® CoreTM, Pentium® Gold y Celeron® de 10.ª generación.

Desconecte todos los cables de alimentación antes de instalar la CPU.

Asegúrese de instalar la CPU correcta diseñada solo para el zócalo LGA1200.

NO instale una CPU diseñada para zócalos LGA1150, LGA1151, LGA1155 y LGA1156 en el zócalo LGA1200.

16

Al comprar la placa base, asegúrese de que la tapa PnP esté en el zócalo y que los contactos del zócalo no estén doblados. Comuníquese con su distribuidor de inmediato si falta la tapa PnP o si ve algún daño en la tapa PnP, los contactos del zócalo o los componentes de la placa base.

Guarde la tapa después de instalar la placa base. MSP TECH procesará las solicitudes de autorización de devolución de mercancía (RMA) solo si la placa base viene con la tapa en el zócalo LGA1200.

La garantía del producto no cubre los daños a los contactos del enchufe que resulten de instalación/extracción incorrecta de la CPU, o extravío/pérdida/extracción incorrecta de la tapa PnP.

# **7.1. Instalación de CPU**

Para realizar la instalación de un CPU, siga las figuras que aparecen a continuación:

![](_page_16_Figure_5.jpeg)

Previamente: Aplique el material de interfaz térmica al disipador térmico de la CPU y la CPU antes de instalar el disipador térmico y el ventilador, si es necesario.

#### *Producto actualizable o reemplazable*

# <span id="page-17-0"></span>**8. Memoria de sistema**

Esta placa base viene con cuatro zócalos de módulo de memoria dual en línea (DIMM) de velocidad de datos doble 4 (DDR4). La figura ilustra la ubicación de los zócalos DDR4 DIMM:

![](_page_17_Picture_80.jpeg)

• Puede instalar varios tamaños de memoria en el Canal A y el Canal B. El sistema mapea el tamaño total del canal de menor tamaño para la configuración de dos canales. Cualquier exceso de memoria del canal de mayor tamaño se mapea para la operación de un solo canal.

• Instale siempre módulos DIMM con la misma latencia CAS. Para una compatibilidad óptima, nosotros recomendamos que instale módulos de memoria de la misma versión o código de fecha (D/C) del mismo proveedor. Consulte con el minorista para obtener los módulos de memoria correctos.

• Un módulo de memoria DDR4 tiene una muesca diferente a la de un módulo DDR, DDR2 o DDR3.

**OBS:** NO instale un módulo de memoria DDR, DDR2 o DDR3 en la ran

## **8.1. Configuraciones de memorias recomendadas**

A continuación, las figuras detallan las configuraciones de memoria recomendadas:

![](_page_18_Figure_2.jpeg)

*Producto reemplazable* 

19

# <span id="page-19-0"></span>**9. Instrucciones de instalación Disco M.2**

- 1) Asegúrese de estar trabajando en un entorno sin riesgo de cargas estáticas. Retire todas las bolsas de plástico y papeles de su espacio de trabajo.
- 2) Apague el sistema. Una vez apagado, desconecte el cable de corriente y desmonte la batería.
- 3) Mantenga pulsado el botón de encendido durante 3-5 segundos para eliminar toda la electricidad residual.
- 4) Retire la tapa del sistema. Consulte cómo hacerlo en el manual del usuario.
- 5) Para proteger su nuevo SSD M.2 y los componentes internos de posibles daños causados por cargas estáticas durante el proceso de instalación, toque una superficie de metal no pintada del bastidor del equipo o bien póngase un brazalete antiestático antes de manipular la SSD M.2 o los componentes internos.
- 6) Localice la ranura M.2 en la placa base del ordenador. Consulte la localización exacta en el manual del usuario.
- 7) Retire el SSD M.2 antiguo de la ranura M.2 (en su caso). Consulte el manual del usuario para saber cómo desmontar de forma segura un disco M.2 antiguo.
- 8) Inserte la unidad SSD M.2 de Crucial en la ranura M.2 según las instrucciones del manual del usuario del sistema, especialmente si la ranura está oculta o no visible. Alinee las lengüetas de la SSD M.2 con las hendiduras de la ranura M.2 e insértelas. No fuerce la conexión.
- 9) Para asegurar el disco M.2, sujételo por los bordes laterales y bájelo de su posición elevada hasta que quede asentado encima del conjunto del soporte. Luego, mientras sostiene el SSD M.2 en su sitio, inserte el tornillo en el conjunto del soporte y apriételo hasta que el SSD M.2 quede bien seguro en su sitio. No sobre apriete el tornillo.
- 10)Una vez que el disco M.2 esté bien seguro en su sitio, vuelva qu tapa del sistema y reconecte la batería. Encienda el sistem

11)Si aún no ha migrado los datos del disco antiguo, instale el sistema operativo, las unidades, las utilidades y las aplicaciones que necesite. La instalación está ahora completa

![](_page_20_Picture_1.jpeg)

# **10. Ensamble de disco duro**

<span id="page-21-0"></span>En función de la configuración que elija, tendrá un ensamble de disco duro de 3.5 pulgadas o dos ensambles de disco duro de 2.5 pulgadas.

## **10.1. Extracción del ensamble de la unidad del disco duro**

- 1) Retire la cubierta lateral.
- 2) Para extraer la unidad de disco duro:
	- a) Desconecte el cable de datos y el cable de alimentación del disco duro en la unidad de disco duro
	- b) Presione la lengüeta de liberación y levante el ensamblaje de la unidad de disco duro del sistema

### **10.2. Instalación del ensamblaje de la unidad de disco duro**

- 1) Alinee las pestañas del ensamblaje de la unidad de disco duro con las ranuras en el chasis
- 2) Presione el ensamblaje de la unidad de disco duro de manera que se fije al armazón de la unidad de disco duro y la unidad óptica
- 3) Conecte el cable de datos y el cable de alimentación de la unidad de disco duro a los conectores de la unidad de disco duro

#### *Producto reemplazable*

# <span id="page-21-1"></span>**11. Extracción de la antena externa**

Extraiga los siguientes componentes:

- a) Afloje y quite el tornillo de la antena que se conecta a los tornillos del conector del cable de la antena.
- b) Quite el cable de la antena del gancho de retención en el cha
- c) Quite el gancho de retención del chasis.

![](_page_22_Picture_0.jpeg)

# <span id="page-22-0"></span>**12. Tarjeta de expansión** 23

# **12.1. Extracción de la tarjeta de expansión**

Para extraer la tarjeta de expansión:

- a) Tire de la lengüeta metálica para abrir el pestillo de la tarjeta de expansión
- b) Tire de la pestaña de liberación en la base de la tarjeta de expansión
- c) Deslice y retire la tarjeta de expansión del conector en la placa base

**OBS:** Se aplica a la ranura de tarjeta x16: la tarjeta x1 no tiene lengüeta de seguridad.

# **12.2. Instalación de la tarjeta de expansión**

**OSB:** Para quitar los soportes de PCIe, empuje el soporte hacia arriba desde parte interior de la computadora para soltarlo y, a continuación

soporte para quitarlo de la computadora. Inserte un destornillador en el orificio de un soporte PCIe y empuje el soporte con fuerza para soltarlo y levántelo para quitarlo de la computadora.

- 1) Inserte la tarjeta de expansión en el conector y presiónela hasta que encaje en su lugar
- 2) Cierre el pestillo de la tarjeta de expansión y presiónelo hasta que encaje en su lugar

## *Producto reemplazable*

# **12.3. Extracción de la tarjeta WLAN M.2**

Para quitar la tarjeta WLAN M.2, realice lo siguiente:

- a) Quite el tornillo (M2) que fija el soporte de la tarjeta WLAN y la tarjeta WLAN a la tarjeta madre del sistema.
- b) Deslice y levante el soporte de la tarjeta WLAN para quitarlo de la tarjeta WLAN.
- c) Desconecte los cables de antena de la tarjeta WLAN.

![](_page_23_Picture_9.jpeg)

![](_page_23_Picture_10.jpeg)

# **12.4. Instalación de la tarjeta WLAN M.2**

Para instalar la tarjeta WLAN M.2, realice lo siguiente:

- a) Alinee y reemplace la tarjeta WLAN en la ranura de tarjeta WLAN.
- b) Conecte los cables de la antena a la tarjeta WLAN.
- c) Reemplace el soporte para tarjeta WLAN en la tarjeta WLAN.
- d) Reemplace el tornillo (M2) que fija el soporte de la tarjeta WLAN y la WLAN a la tarjeta madre del sistema.

#### *Producto reemplazable*

# <span id="page-24-0"></span>**13. Unidad óptica**

### **13.1. Extracción de la unidad óptica**

Para extraer el módulo de la unidad de la unidad óptica, realice lo siguiente:

- a) Desconecte el cable de datos y el cable de alimentación de la unidad óptica de los conectores de la unidad óptica.
- b) Deslice y retire el módulo de la unidad de la unidad óptica del sistema.

#### **13.2. Instalación de la unidad óptica**

- 1) Deslice la unidad óptica en su ranura en el sistema
- 2) Deslice la pestaña de liberación para desbloquear el módulo de la unidad óptica
- 3) Conecte el cable de datos y el cable de alimentación de la unidad óptica los conectores de esa unidad

#### *Producto reemplazable*

# <span id="page-25-0"></span>**14. Ventilador del disipador de calor**

# **14.1. Extracción del ventilador del disipador de calor**

Para extraer el ventilador del disipador de calor, realice lo siguiente:

- a) Desconecte el cable del ventilador del disipador de calor del conector en la tarjeta madre del sistema.
- b) Quite los tornillos que fijan el ventilador al disipador de calor
- c) Levante el ventilador del disipador de calor para quitarlo de la computadora

## **14.2. Instalación del ventilador del disipador de calor**

- 1) Alinee el ventilador del disipador de calor sobre el ensamblaje del disipador de calor
- 2) Reemplace los 3 tornillos para fijar el ventilador del disipador de calor al ensamblaje del disipador de calor
- 3) Conecte el cable del ventilador del disipador de calor al conector en la tarjeta madre del sistema

#### *Producto reemplazable*

# <span id="page-25-1"></span>**15. Unidad de fuente de alimentación**

## **15.1. Extracción de la unidad de fuente de alimentación o PSU**

Para liberar la unidad de fuente de alimentación, realice lo siguiente:

- a) Desconecte el cable de alimentación de la CPU de la placa base.
- b) Extraiga los cables de alimentación de los ganchos de retención del chasis.

Para extraer la PSU:

- a) Quite los tornillos que fijan la PSU al sistema.
- b) Desconecte el cable de alimentación del sistema del conector de la placa base.
- c) Extraiga los cables del sistema.
- d) Presione la pestaña de liberación en el extremo posterior de la unidad de la PSU, deslice la PSU y retírela del sistema.

#### **15.2. Instalación de la unidad de fuente de alimentación o PSU**

- 1) Inserte la PSU en el chasis y deslícela hacia la parte posterior del sistema para fijarla.
- 2) Pase el cable de alimentación del sistema a través los ganchos de retención.
- 3) Conecte el cable de alimentación al conector de la placa base.
- 4) Coloque los tornillos para fijar la PSU al chasis posterior del sistema.
- 5) Pase el cable de la CPU a través de los ganchos de retención.
- 6) Conecte el cable de alimentación de la CPU al conector de la placa base.

#### *Producto reemplazable*

## <span id="page-26-0"></span>**16. Altavoz**

#### **16.1. Extracción del altavoz**

Para extraer el altavoz, realice lo siguiente:

- a) Desconecte el cable del altavoz del conector de la placa base.
- b) Presione la pestaña de liberación y tire el altavoz para extraerlo del del sistema.

#### **16.2. Instalación del altavoz**

- 1) Introduzca el altavoz en la ranura en el chasis del sistema y presiónelo hasta que encaje en su lugar.
- 2) Conecte el cable del altavoz al conector de la placa base.

## *Producto reemplazable*

# <span id="page-27-0"></span>**17. Placa base**

## **17.1. Extracción de la placa base**

- 1) Desconecte los siguientes cables:
- a) Interruptor de intrusión
- b) Interruptor de alimentación
- 2) Para extraer el panel de E/S:
- a) Extraiga el tornillo de fijación del panel de E/S
- b) Gire el panel de E/S y extráigalo del equipo
- c) Desconecte el cable de datos de la unidad de disco duro, el cable de datos de la unidad óptica y el cable de alimentación de los conectores de la placa base.

![](_page_27_Picture_13.jpeg)

- 3) Desconecte los siguientes cables de los conectores de la placa base:
- a) Interruptor de intrusiones
- b) Alimentación de CPU
- c) Interruptor de alimentación
- d) Extraiga los cables de la PSU de los ganchos de retención

# *Producto reemplazable – para reparación comunicarse con nuestro servicio técnico especializado*

# <span id="page-28-0"></span>**18. Instalar una tarjeta gráfica correctamente**

Si ya posee una GPU instalada, desconectamos los cables de grafica conectados a la misma por fuera, la desatornillamos y la extraemos. Para su extracción, hacen uso del botón que las ranuras PCI-Express x16 suelen tener a modo de «seguro». Nunca hagan fuerza, sino que tiramos de ella hacia nosotros de forma suave y de lado a lado; de lo contrario, podemos dañar la ranura y la placa base.

![](_page_28_Picture_8.jpeg)

*Producto reemplazable* 

# <span id="page-29-0"></span>**19. Remover el ventilador de refrigeración extra**

Identificar el ventilador y extraerlo manualmente ejerciendo fuerza hacia el exterior.

![](_page_29_Picture_2.jpeg)

![](_page_29_Picture_3.jpeg)

*Producto reemplazable* 

# <span id="page-29-1"></span>**20. Eliminar datos personales**

# **¿Cómo borrar tu disco duro de forma segura y que Windows 10 permanezca intacto?**

Formatear un ordenador y reinstalar Windows suele ser la primera opción o simplemente borrar todos los datos del disco duro para dejar Windows 10 como nuevo.

Sin embargo, desde hace algunos años el mismo Windows 10 ofrece una solución más sencilla e igual de efectiva, ya no es necesario pasar por todo el proceso, de descarga de Windows, creación de disco de arranque, formateo del disco reinstalación del sistema operativo.

A continuación, te mostramos un paso a paso de eliminar todos tus datos personales de la PC:

- 1. Abre la Configuración de Windows 10 (tecla de Windows + I)
- 2. Selecciona "Actualización y seguridad".
- 3. Haz click en "Recuperación".
- 4. Selecciona Comenzar bajo la opción "Restablecer este PC".

![](_page_30_Picture_46.jpeg)

![](_page_30_Picture_6.jpeg)

5. Haz click en "Quitar todo" para quitar los archivos personales, las aplicaciones y la configuración.

![](_page_31_Picture_47.jpeg)

6. Debes seleccionar cómo quieres reinstalar Windows, si desde la nube o una reinstalación local desde el mismo dispositivo. Si no tienes acceso a Internet o tienes una conexión con datos limitados, lo mejor será que elijas la opción local. Por el contrario, si la conexión a Internet no es un problema para ti, recomendamos usar la descarga en la nube, no solo suele ser más efectiva, especialmente si has estado teniendo algún tipo de problema con Windows 10 o Windows Update, sino que reinstalará la versión más actualizada del sistema.

![](_page_32_Picture_22.jpeg)

7. Finalmente verás un aviso explicando todo lo que el restablecimiento hará: quitar todos los archivos personales y las cuentas de usuario, borrar todos los programas, eliminar cambios en la configuración, descargar (si usaste la opción de la nube) y reinstalar Windows 10.

![](_page_32_Picture_2.jpeg)

![](_page_33_Picture_27.jpeg)

8. Cuando hagas click en "Restablecer", Windows 10 comenzará el proceso y se reiniciará el ordenador. Todos los datos almacenados se perderán, así que asegúrate de respaldar lo que no quisieras perder. El proceso tomará más o menos tiempo dependiendo de la configuración del equipo y la velocidad de conexión a Internet.

![](_page_33_Picture_2.jpeg)

# <span id="page-34-0"></span>**21. Problemas y Soluciones**

#### **21.1. No enciende/No arranca/No hay imagen**

Cuando presione el botón de encendido para encender la computadora, pero no hay ninguna pantalla en el monitor, por favor siga los siguientes pasos para solucionar los problemas:

- 1) Compruebe la fuente de alimentación
	- a) Por favor, compruebe si la conexión del cable de alimentación y la toma de corriente están bien conectados. Si hay un interruptor principal en el cable de extensión, por favor asegúrese de que esté encendido. Si aun así no puede encenderse, por favor, sustituya el alargador o la toma de corriente.
	- b) Asegúrese de que el interruptor de la parte trasera de la fuente de alimentación esté encendido
	- c) Compruebe que el cable de alimentación de la fuente de alimentación está correctamente conectado a los conectores de alimentación del ATX. Algunas placas madre pueden contener EATX12V 1 de 8 pines, EATX12V 2 de 4 pines y EATXPWR de 24 pines, sugerimos conectar los tres conectores a la fuente de alimentación y a la MB.
	- d) Reemplazar por una buena fuente de alimentación conocida
- 2) Compruebe la memoria RAM
	- a) Vuelva a instalar la memoria y compruebe que está completamente instalada
	- b) Si no consigue ver pantalla al instalar dos o más memorias, por favor, compruebe si el problema se puede resolver instalando sólo una memoria. Intente instalar la otra memoria para verificar si el fallo persis hasta eliminar el problema de la memoria.

3) Compruebe la tarjeta gráfica

Si la tarjeta gráfica externa está conectada a la placa madre y no ve imagen en la pantalla, por favor siga los siguientes pasos para solucionar el problema.

- a) Intente reinstalar la tarjeta gráfica externa y confirme que el cable del monitor está correctamente conectado a la salida de la pantalla.
- b) Intente conectar el cable del monitor a los gráficos integrados de la placa madre (si la CPU no tiene la función de los gráficos integrados, por favor, ignore este paso). Apague, luego retire la tarjeta gráfica externa y conecte el cable del monitor al puerto de salida de los gráficos integrados. Si el puerto de salida de gráficos integrados puede mostrar imagen, significa que la tarjeta gráfica dedicada (externa) puede tener algún problema, por favor sustituya una tarjeta gráfica que conozca que funciona y es compatible.
- c) Si la tarjeta gráfica externa tiene una interfaz de alimentación, asegúrese de que la interfaz de alimentación esté correctamente conectada al cable (o a los cables, si tiene más que una conexión de alimentación)
- 4) Compruebe el monitor
	- a) Por favor, asegúrese de que el monitor esté encendido normalmente y compruebe que la luz indicadora del monitor esté encendida para asegurarse de que el cable de alimentación del monitor esté conectado correctamente. Asegúrese de que el cable de alimentación externa está conectado con normalidad. Intente encender, apagar y encender la alimentación de la toma, compruebe si el monitor puede mostrar imagen. Si cuando apaga y enciende,

monitor, esta muestra "sin señal", indica que el monitor funciona con normalidad.

- b) Confirme que el cable de señal (VGA/DVI/HDMI/DisplayPort) está correctamente conectado al monitor, confirme también que el otro extremo del cable de señal está conectado a la salida de pantalla (tarjeta gráfica) del ordenador. Intente volver a conectar los dos extremos del cable de pantalla y confirme que todos los pines no estén doblados.
- c) Confirme que la salida de pantalla del monitor es correcta. Por ejemplo, si actualmente está conectado al ordenador a través de una interfaz HDMI, debe elegir la salida de pantalla del monitor como salida de pantalla HDMI.
- d) Sustituya el mismo tipo de cable (VGA/DVI/HDMI/DisplayPort) para volver a probar.
- e) Conecte el monitor a otra computadora, confirme que la salida del monitor trabaja correctamente para eliminar el problema del monitor.
- 5) Pruebe si puede encenderse con el mínimo de dispositivos externos

Por favor, siga las siguientes instrucciones para retirar todos los dispositivos externos y confirme de nuevo.

- a) Mantenga la CPU, el ventilador de la CPU y un único módulo de RAM instalado en la placa madre
- b) Retire todos los dispositivos USB y tarjetas externas de la placa madre, incluyendo el ratón, el teclado, memoria USB, SSD, tarjetas PCI-E externas, etc.
- c) Retire todos los cables conectados a la placa madre, incluyendo los cables LAN y cables de audio. Deje sólo un monitor conectado par verificar la pantalla.

d) A continuación, intente reiniciar el ordenador. Si puede encenderse normalmente, el problema puede provenir de los dispositivos externos retirados. Vuelva a conectar los dispositivos externos uno por uno hasta que encuentre el dispositivo o cable externo que causa el problema.

Si aún no tiene pantalla, apáguelo e intente hacerlo: **Limpiar el CMOS**

#### **21.2. Windows no arranca, ¿qué podemos hacer?**

- a) Activa el modo seguro de Windows.
- b) Diagnóstico del disco duro.
- c) Modo seguro y recuperación.
- d) Desactivar Fast Boot en la BIOS.
- e) Desconecta todos los dispositivos USB.
- f) Reasigna las letras de unidad.
- g) Evita el nuevo Bootloader de Windows.
- h) Repara o reinstala Windows, si no arranca.

#### **21.3. Copias de seguridad, restauración y recuperación**

Puede utilizar las herramientas de Windows para hacer copias de seguridad de su información, crear un punto de restauración, restablecer su equipo, crear medios de recuperación o restaurar su equipo a su estado de fábrica. La aplicación de estos procedimientos estándar puede devolver la funcionalidad de su equipo con más rapidez.

## **21.4. Copias de seguridad de la información y creación de medios de recuperación**

Estos métodos de creación de medios de recuperación y copias de seguridad están disponibles solo en algunos productos.

# **21.5. Uso de las herramientas de Windows para realizar copias de seguridad**

MSP TECH recomienda que realice una copia de seguridad de su información inmediatamente después de la configuración inicial. Puede realizar esta tarea ya sea usando copias de seguridad de Windows localmente con una unidad USB externa o utilizando herramientas en línea.

## **21.6. Creación de una restauración del sistema**

Restaurar sistema está disponible en Windows. El software Restaurar sistema puede crear de forma automática o manual puntos de restauración o instantáneas de los archivos del sistema y de la configuración del equipo en un punto determinado. Cuando utiliza Restaurar sistema, devuelve su equipo al estado que tenía en el momento en que hizo el punto de restauración. Sus archivos y documentos personales no deben verse afectados.

#### **21.7. Síntomas**

Es posible que su computadora MSP TECH esté experimentando un problema de rendimiento si observa uno o más de los siguientes síntomas:

- La computadora funciona lento y tarda mucho tiempo en arrancar el sistema operativo o deja de responder.
- Las aplicaciones tardan mucho tiempo en cargarse o responder.
- La computadora responde lentamente o deja de responder durante la actividad del usuario, como hacer clic y escribir.
- Mi computadora funciona lento y tarda mucho tiempo en responder o deja de responder durante el apagado o el reinicio.
- Los navegadores y otras aplicaciones dejan de responder se congelan con frecuencia.

## **21.7.1. Causas**

Los problemas de rendimiento en las computadoras pueden deberse a lo siguiente:

- Datos fragmentados en el disco duro.
- Aplicaciones no utilizadas que se ejecutan en segundo plano.
- Controladores obsoletos para dispositivos como chipset, BIOS, estaciones de acoplamiento, etc.
- Archivos del sistema operativo obsoleto o dañado.
- La configuración actual de la computadora no cumple con los requisitos para aplicaciones o juegos de alto nivel.
- Errores en el disco duro.
- Memoria del sistema (RAM) insuficiente.
- Falla del hardware.
- Infección de malware.

## **21.7.2. Pasos para solucionar**

- Compruebe que el equipo no este infectado
- Verifique si la versión de actualización de BIOS es compatible con Windows 10 para delante
- Verifique que no cuente con controladores o drivers obsoletos
- Verifique que su memoria RAM este trabajando correctamente
- Verifique que el disco duro está en buen funcionamiento

![](_page_39_Picture_17.jpeg)

# <span id="page-40-0"></span>**22. Mantenimiento general de la computadora**

## **22.1. Limpieza física regular**

- Apaga la computadora y desconéctala de la corriente antes de limpiarla.
- Utiliza un paño suave y seco para limpiar el polvo y la suciedad de la carcasa, el teclado y el monitor.
- Utiliza aire comprimido para limpiar los puertos y las áreas de difícil acceso.
- Evita el uso de productos químicos agresivos, ya que pueden dañar los componentes.

#### **22.2. Escaneo y eliminación de malware**

- Utiliza un programa antivirus confiable y mantén su base de datos actualizada.
- Realiza escaneos completos del sistema regularmente y elimina cualquier malware detectado.
- Evita descargar software o archivos de fuentes no confiables.

## **22.2.1. Quitar malware de tu PC MSPTECH**

Seguridad de Windows es una eficaz herramienta de análisis que busca y quita malware de tu PC. A continuacón, se encuentran los pasos para usarlo en Windows 10 para digitalizar tu PC.

**Importante:** Antes de usar Windows Defender sin conexión, asegúrate de guardar los archivos abiertos y de cerrar aplicaciones y programas.

- 1. Abra la configuración del Seguridad de Windows.
- 2. Selecciona Protección contra amenazas & virus > opciones de análisis.
- 3. Selecciona Windows Defender Examen sin conexión y, a continuación, selecciona Examinar ahora.

Windows Defender examen sin conexión tarda unos 15 minutos en ejecutarse y, a continuación, el equipo se reinicia.

Para ver los resultados del examen:

- 1. Abra la configuración del Seguridad de Windows.
- 2. Selecciona Protección contra amenazas & virus > Historial de protección contra virus.
- 3. El examen de Windows Defender sin conexión detectará y quitará automáticamente el malware o lo pondrá en cuarentena.

#### **22.3. Respaldo regular de datos**

#### **Recomendaciones:**

- Realiza copias de seguridad periódicas de tus datos importantes en unidades externas o en la nube.
- Utiliza software de respaldo automático o establece recordatorios para hacerlo manualmente.
- Verifica regularmente la integridad de tus copias de seguridad y restaura datos de prueba si es necesario.

![](_page_41_Picture_9.jpeg)

#### **22.3.1. ¿Cómo hacer una copia de seguridad?**

Para realizar un respaldo de tus datos, sigue los siguientes pasos:

1. Dirígete al panel de 'Configuración' y selecciona 'Actualización y seguridad'.

![](_page_42_Picture_46.jpeg)

2. Accede al apartado "Copia de seguridad" en el menú de la izquierda, localiza la sección "Copia de seguridad con Historial de archivos" y haz clic en "Agregar una unidad".

![](_page_42_Picture_5.jpeg)

![](_page_43_Picture_0.jpeg)

Al hacer clic, te saldrá un menú con la lista de discos duros externos conectados a tu ordenador. Simplemente selecciona aquel que quieras usar para la copia de seguridad.

De este modo, habrás activado la copia de seguridad automática de tus archivos. Podrás desactivarla cuando quieras, aunque por precaución te recomendamos dejarla activada para que se realicen respaldos de forma regular.

3. A continuación, haz clic en 'Más opciones', seguido de 'Hacer ahora una copia de seguridad' si quieres realizarla ya con los valores predeterminados.

![](_page_43_Picture_4.jpeg)

![](_page_44_Picture_42.jpeg)

Alternativamente, en esta misma pantalla puedes configurar con qué regularidad realizar una copia de seguridad (desde cada 10 minutos a una vez al día) y durante cuánto tiempo guardar el respaldo (desde un mes hasta para siempre), así como escoger qué archivos y carpetas copiar y cuáles excluir.

## **22.3.2. ¿Cómo recuperar archivos desde una copia de seguridad?**

Las copias de seguridad no sirven de nada si no pueden ser restauradas. De hecho, el proceso de respaldar tus datos con seguridad sólo termina cuando has comprobado que éstos pueden ser recuperados.

A continuación, se presentan los pasos para recuperar archivos desde una copia de seguridad.

![](_page_44_Picture_5.jpeg)

Abre el programa 'Restaurar los archivos con Historial de archivos' (lo puedes buscar con la herramienta de búsqueda que encontrarás al lado del menú de Inicio). Te aparecerán todas las carpetas que tienes copiadas en tu dispositivo externo.

![](_page_45_Picture_1.jpeg)

Localiza los botones 'Anterior' y 'Siguiente' que encontrarás a la parte inferior del programa. Utilízalos para navegar hasta la copia de seguridad que quieras restaurar.

Esto puede serte muy útil si quieres recuperar un archivo que guardaste en su día pero que borraste más tarde, o si quieres consultar una versión anterior de un documento que has actualizado recientemente.

![](_page_45_Picture_4.jpeg)

#### **22.4. Optimización del disco duro**

- Utiliza la utilidad de desfragmentación del disco duro para optimizar su rendimiento.
- Elimina archivos y programas innecesarios para liberar espacio en disco.
- Realiza un escaneo de errores del disco duro y repara cualquier problema encontrado.

#### **22.4.1. Desfragmentar el PC con Windows 10**

Optimizar las unidades puede ayudar a que tu PC funcione más suavemente y se inicie más rápido. Para optimizarlas:

- 1. Seleccione la barra de búsqueda en la barra de tareas y escriba **Defrag.**
- 2. Seleccione desfragmentar y optimizar unidades.

![](_page_46_Picture_8.jpeg)

![](_page_47_Picture_54.jpeg)

- 3. Selecciona la unidad de disco que quieres optimizar.
- 4. Seleccione el botón optimizar.

### **22.5. Mantenimiento del sistema de refrigeración**

- Limpia los ventiladores y las rejillas de ventilación para asegurarte de que no estén obstruidos por polvo o suciedad.
- Verifica el funcionamiento adecuado del sistema de enfriamiento y reemplaza los ventiladores defectuosos si es necesario.
- Evita usar la computadora en superficies blandas que puedan bloquear la entrada de aire.

![](_page_47_Picture_7.jpeg)

#### **22.6. Revisión de los cables y conexiones**

- Verifica regularmente los cables y las conexiones de la computadora para asegurarte de que estén en buen estado.
- Reemplaza los cables dañados o desgastados.
- Asegúrate de que todos los cables estén conectados de forma segura y no estén sueltos.

#### **22.7. Optimización de la memoria RAM**

Para liberar memoria RAM del ordenador puedes seguir los pasos detallados a continuación:

- 1. Reinicia el ordenador. Este es un clásico que, en este caso, funciona, y lo hace porque al apagar el ordenador se cierran todas las aplicaciones y la RAM se queda vacía. Cuando lo arranques de nuevo, únicamente se cargarán el sistema operativo y otras aplicaciones de inicio.
- 2. Actualiza el navegador. Los navegadores necesitan mucha RAM así que debes tener la última versión para asegurarte de estar en el top de la eficiencia con la App.
- 3. Filtra aplicaciones. Quédate solo con las que realmente te importan y evita así el gasto de memoria RAM aunque sea para actividades en segundo plano. Presiona Ctrl + Shift + Esc para abrir el Administrador de Tareas y bajo la columna de Memoria, deberías ver cuánta memoria se está usando en total, y cuánta está usando cada aplicación individualmente.
- 4. Revisa los programas de inicio. Es muy importante que revises qué es exactamente todo lo que arranca cuando abres el ordenador, porque todo ello consume energía y memoria. Pulsa como antes: control + alt + suprimir para abrir el administrador de tareas. Y desde ahí ve a "Inicio" para elegir los programas para deshabilitar. Para ello debemos hacer clic sobre cada uno con el botón derecho del ratón. Después de este paso, reinicia el ordenador.
- 5. Cierra aplicaciones en segundo plano. Para detener estas aplicaciones que consumen RAM lo que debes hacer es ir a Configuración y pinchar en

Una vez allí selecciona "Aplicaciones en segundo plano" en el menú lateral y paga aquellas aplicaciones que no necesites.

6. Elimina el malware. También esto puede causar los problemas con la RAM y provocar lentitud. Una manera de acabar con ello es ejecutar un escáner de malware. Esperemos que no encuentre nada, pero dedicar unos minutos a escanear tu ordenador y mantenerlo limpio no es una mala idea.

#### 22.7.1. Liberar memoria RAM en Windows

Aparte de los consejos que acabamos de ver, es importante revisar si la versión de Windows instalada es la más actual o no, porque eso tiene un impacto en la velocidad de los procesos. Para comprobarlo puede leer este artículo sobre habilitar o deshabilitar las actualizaciones de Windows.

Si el problema es persistente, hay que revisar muy bien qué se ejecuta en cada momento en tu ordenador. Para ello haz lo siguiente:

- 1. Abre el administrador de tareas presionando "Ctrl+ Alt + Suprimir".
- 2. Haz clic en la de "Inicio".
- 3. Deshabilita los programas que no quieras que se inicien al arrancar el sistema y ya solo queda reiniciar.

Para descargar e instalar los controladores más recientes y compatibles con las computadoras MSPTECH, consulte la página web [https://msptech.com.py/descargas](https://msptech.com.py/descargas-mastersoft/)[mastersoft/](https://msptech.com.py/descargas-mastersoft/)

Recuerda: Es fundamental realizar un mantenimiento general de su equipo MSPTECH. Es el único modo de evitar problemas de vulnerabilidad y de funcionamiento del sistema.

![](_page_49_Picture_10.jpeg)